# **Tips for Completing ISBE SIS Immigrant Excel Template**

**Always work in the Excel Template/file when making any changes to student information.**

**Do not make any changes to information in the CSV format as the formatting will be lost and errors may result when submitted.**

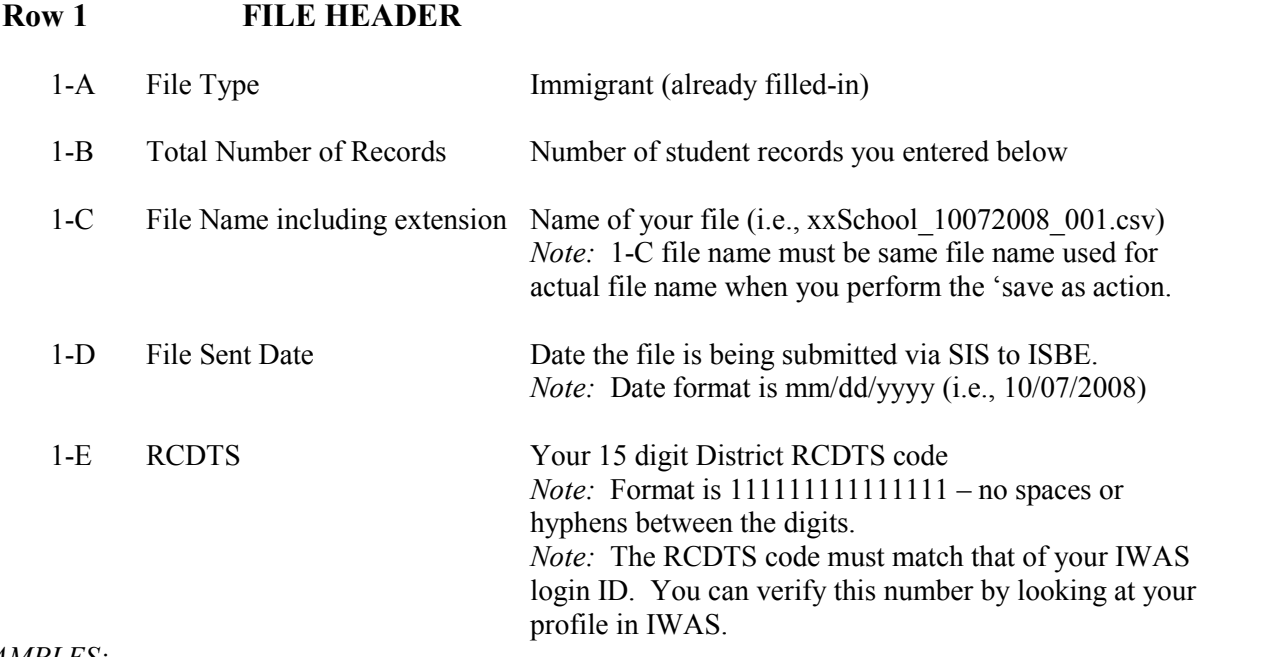

*EXAMPLES:*

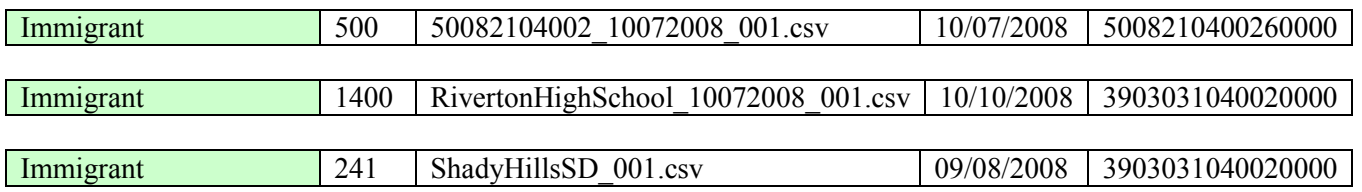

## **Row 2 COLUMN NAMES (READ Only)**

## **Row 3+ STUDENT RECORDS**

Enter the appropriate student demographic and Immigrant data for each student.. The descriptions and codes for these data elements can be found in the ISBE SIS Data Elements Document [\(https://www.isbe.net/Pages/Student-Information-System.aspx\)](https://www.isbe.net/Pages/Student-Information-System.aspx).

- $\triangleright$  The first row is a sample row. The sample data should be replaced.
- $\triangleright$  The following fields must only contain alpha characters with the exception of hyphens ("-") and spaces:
	- Legal First Name,
	- Legal Last Name,
- *Note:* No commas may be included in any of the fields.

# **Tips for Completing ISBE SIS Immigrant Excel Template**

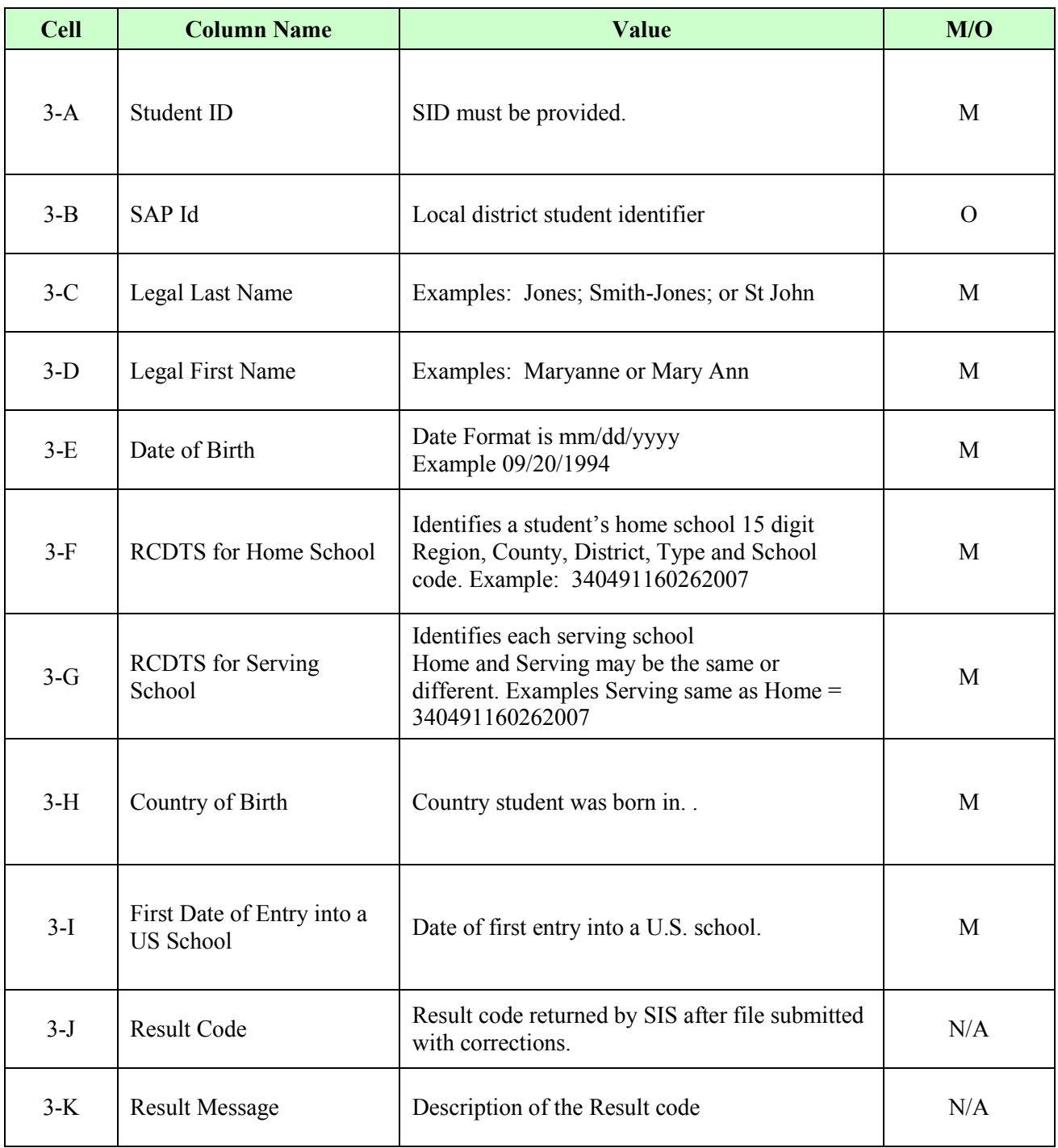

## **ADDITIONAL TIPS**

## **Copying Data into the Excel Template**

- Open the spreadsheet or document that contains the data you wish to copy.
- Highlight the cells that you wish to copy into the Excel Template. For example, highlight A2 to I2 to A150 to I150.
- Select Edit  $\rightarrow$  Copy

# **Tips for Completing ISBE SIS Immigrant Excel Template**

- Open the Excel Template (Keep both the source data spreadsheet and the template open)
- Click on the cell that you wish to paste the data (Example A3)
- Select Edit  $\rightarrow$  Paste Special
- When the pop-up box opens Select *Values* and click *Ok*.

## **Saving the Excel Template as a CSV**

- Open the Excel Template or if you already have the spreadsheet open save the Excel version (.XLS extension).
- On the File menu click File  $\rightarrow$  Save As.
- In the File Name box type the same file name as you typed in  $1-C$ .
- **Look at the Save in: and either take note of where the file is being saved or change the** location to another desired location. Keep the Save As type, Microsoft Excel Workbook click Save.
- After saving the backup file, on the File menu click File  $\rightarrow$  click Save As a second time.
- In the Save As Type list, select CSV (Comma delimited).
- Click *Save*.
- When prompted to keep the workbook in the current format click *Yes* to finish saving the file.

#### **Making changes to student information**

- Always work in the Excel Template/file when making any changes to student information.
- Do not make any changes to information in the CSV format as the formatting will be lost and errors may result when submitted.

### **Importing the Student IDs back into the Excel Template**

- After you have downloaded the file from ISBE SIS open the CSV file.
- Click on the first row of student data (Column A, Row  $2 A2$ ).
- $\blacksquare$  Highlight the cells you wish to copy (Example A2 I2 to A150 to I150). *Note:* You will not be able to copy the Result Code and Result Message back into the template as columns J and K are locked in the template.
- Select Edit  $\rightarrow$  Copy
- Open the Excel Template (Keep both the CSV file and the template open)
- Click on the cell that you wish to paste the data (Example A3)
- Select Edit  $\rightarrow$  Paste Special
- When the pop-up box opens Select *Values* and click *Ok*.